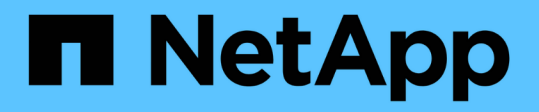

# 更換電源供應器 StorageGRID Appliances

NetApp June 04, 2024

This PDF was generated from https://docs.netapp.com/zh-tw/storagegrid-appliances/sg6100/replacingone-or-more-power-supplies-in-sgf6112-appliance.html on June 04, 2024. Always check docs.netapp.com for the latest.

目錄

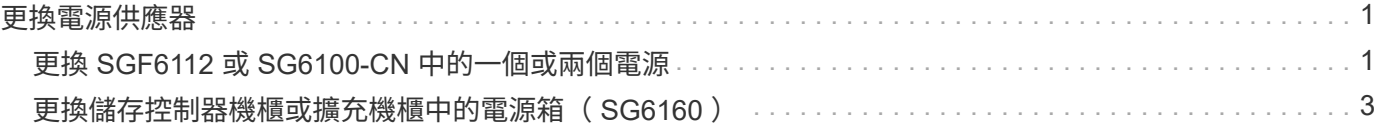

# <span id="page-2-0"></span>更換電源供應器

# <span id="page-2-1"></span>更換 **SGF6112** 或 **SG6100-CN** 中的一個或兩個電源

SGF6112 應用裝置和 SG6100-cn 運算節點有兩個電源供應器、可提供備援。如果其中一 個電源供應器故障、您必須儘快更換、以確保產品具備備援電力。在本產品中操作的兩個 電源供應器必須使用相同的機型和瓦數。

開始之前

- 您有 ["](https://docs.netapp.com/zh-tw/storagegrid-appliances/sg6100/locating-sgf6112-in-data-center.html)[實際放置設備](https://docs.netapp.com/zh-tw/storagegrid-appliances/sg6100/locating-sgf6112-in-data-center.html)["](https://docs.netapp.com/zh-tw/storagegrid-appliances/sg6100/locating-sgf6112-in-data-center.html) 更換電源供應器。
- 您有 ["](https://docs.netapp.com/zh-tw/storagegrid-appliances/sg6100/verify-component-to-replace.html)[已確定要更換的電源的位置](https://docs.netapp.com/zh-tw/storagegrid-appliances/sg6100/verify-component-to-replace.html)["](https://docs.netapp.com/zh-tw/storagegrid-appliances/sg6100/verify-component-to-replace.html)。
- 如果您只要更換一個電源供應器:
	- 您已將更換的電源供應器解壓縮、並確保其型號與瓦數與您要更換的電源供應器相同。
	- 您已確認其他電源供應器已安裝並正在執行。
- 如果您同時更換兩個電源供應器:
	- 您已將更換的電源供應器解壓縮、並確保它們的型號和瓦數相同。

關於這項工作

圖中顯示 SGF6112 應用裝置或 SG6100-CN 運算節點的兩個電源供應器單元。電源供應器可從產品背面存取。

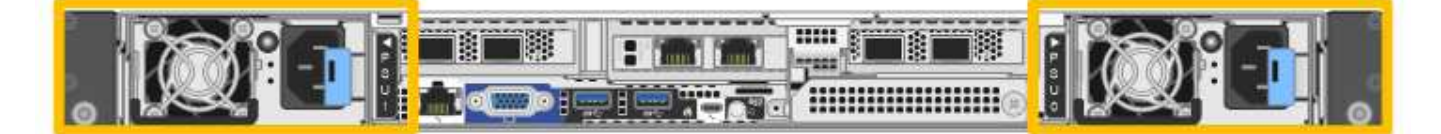

步驟

- 1. 如果您只要更換一個電源供應器、就不需要關閉產品電源。前往 拔下電源線 步驟。如果您同時更換兩個電 源供應器、請在拔下電源線之前執行下列步驟:
	- a. ["](https://docs.netapp.com/zh-tw/storagegrid-appliances/sg6100/power-sgf6112-off-on.html#shut-down-the-sgf6112-appliance)[關閉產品電源](https://docs.netapp.com/zh-tw/storagegrid-appliances/sg6100/power-sgf6112-off-on.html#shut-down-the-sgf6112-appliance)["](https://docs.netapp.com/zh-tw/storagegrid-appliances/sg6100/power-sgf6112-off-on.html#shut-down-the-sgf6112-appliance)。

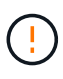

如果您曾經使用過僅建立一個物件複本的 ILM 規則、而且同時更換兩個電源供應器、則 必須在排程維護期間更換電源供應器、因為在本程序期間、您可能會暫時失去這些物件的 存取權。請參閱相關資訊 ["](https://docs.netapp.com/us-en/storagegrid-118/ilm/why-you-should-not-use-single-copy-replication.html)[為何不應使用單一複本複寫](https://docs.netapp.com/us-en/storagegrid-118/ilm/why-you-should-not-use-single-copy-replication.html)["](https://docs.netapp.com/us-en/storagegrid-118/ilm/why-you-should-not-use-single-copy-replication.html)。

2. [拔 下 the 電源線、start=2]]從每個要更換的電源供應器拔下電源線。

從產品背面看、電源 A ( PSU0 )位於右側、電源 B ( PSU1 )位於左側。

3. 提起第一個要更換的耗材的把手。

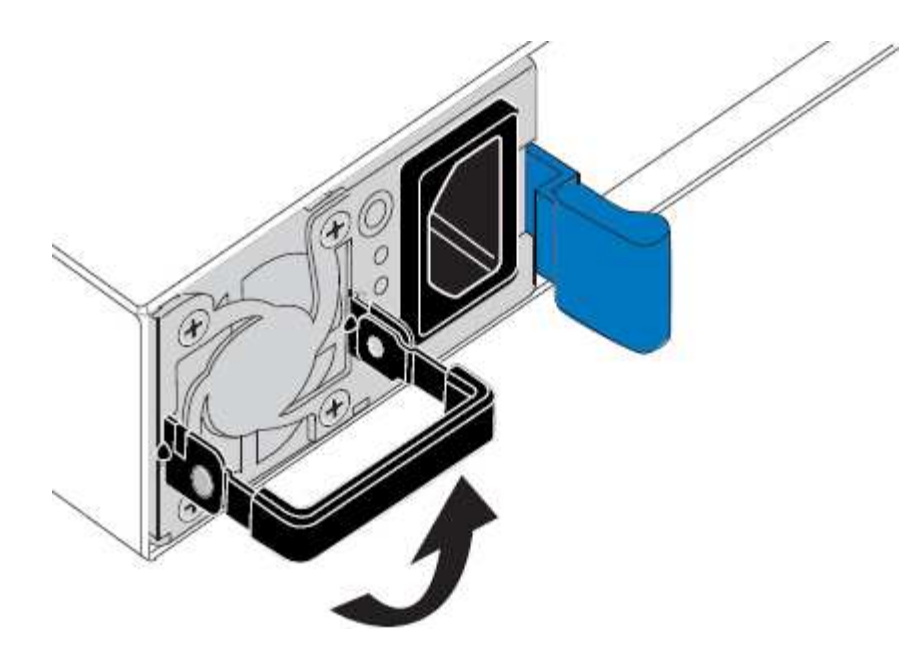

4. 按下藍色栓鎖、將電源供應器拉出。

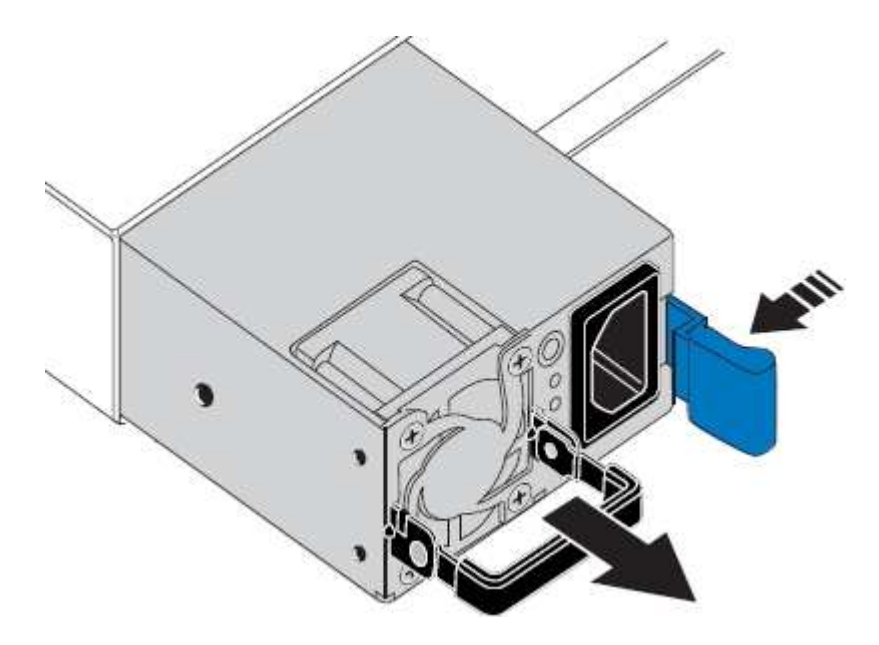

5. 在右側的藍色栓鎖中、將替換電源供應器滑入機箱。

 $(i)$ 兩個安裝的電源必須是相同的機型和瓦數。 將替換單元滑入時、請確定藍色栓鎖位於右側。 當電源供應器鎖定到位時、您會感到卡入。

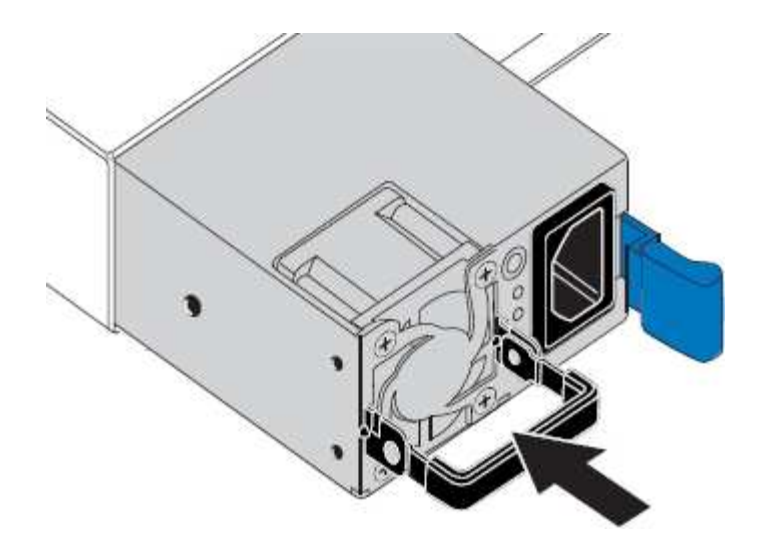

- 6. 將把手向下推入 PSU 的主體。
- 7. 如果您要更換兩個電源供應器、請重複步驟2到6以更換第二個電源供應器。
- 8. ["](https://docs.netapp.com/zh-tw/storagegrid-appliances/installconfig/connecting-power-cords-and-applying-power.html)[將電源線連接至更換的裝置並接上電源](https://docs.netapp.com/zh-tw/storagegrid-appliances/installconfig/connecting-power-cords-and-applying-power.html)["](https://docs.netapp.com/zh-tw/storagegrid-appliances/installconfig/connecting-power-cords-and-applying-power.html)。

更換零件後、請將故障零件歸還給NetApp、如套件隨附的RMA指示所述。請參閱 ["](https://mysupport.netapp.com/site/info/rma)[零件退貨擴大機;更換](https://mysupport.netapp.com/site/info/rma)["](https://mysupport.netapp.com/site/info/rma) 頁面 以取得更多資訊。

# <span id="page-4-0"></span>更換儲存控制器機櫃或擴充機櫃中的電源箱( **SG6160** )

您可以更換 SG6160 儲存控制器機櫃或擴充機櫃( DE460C )中的電源箱。

關於這項工作

每個60個磁碟機控制器機櫃或磁碟機機櫃都包含兩個電源迴路、以提供電源備援。如果電力箱故障、您必須儘 快更換、以確保機櫃具有備援電源。

您可以在儲存陣列開機並執行主機I/O作業時、更換電源箱。 只要機櫃中的第二個電源箱狀態為「最 佳」、SANtricity 且「恢復大師」的「詳細資料」區域中的「可移除」欄位顯示\*「是」\*。

執行此工作時、另一個電源箱會為兩個風扇供電、以確保設備不會過熱。

開始之前

- 針對通知您 PSU 故障的警示中所列節點、瀏覽至「節點」頁面的「 SANtricity 系統管理員」標籤。使用此 索引標籤上顯示的 SANtricity UI 、檢閱 Recovery Guru 中的詳細資料、確認電源箱有問題、然後從 Recovery Guru 中選取 \* Recheck\* 、以確保不需要先處理其他項目。
- 檢查電源箱上的黃色警示LED是否亮起、表示該機箱有故障。如果機櫃中的兩個電源容器都亮起黃色注 意LED、請聯絡技術支援部門以尋求協助。
- 請確定您擁有下列項目:
	- 控制器機櫃或磁碟機櫃機型支援的替換電源箱。
	- 或您已採取其他防靜電預防措施。

# 步驟**1**:準備更換電力箱

準備更換60個磁碟機控制器櫃或磁碟機櫃中的電力箱。

### 步驟

- 1. 使用SANtricity NetApp System Manager收集儲存陣列的支援資料。
	- a. 選取功能表:Support(支援)[Support Center(支援中心)> Diagnostics(診斷)]。
	- b. 選擇\*收集支援資料\*。
	- c. 按一下「\* Collect\*」。

檔案會以\* support-data.7z\*的名稱儲存在瀏覽器的「下載」資料夾中。

- 2. 從「支援系統管理程式」中、判斷哪個電力容器故障。SANtricity
	- a. 選取\*硬體\*。
	- b. 請看效能 [~] \*機櫃\*下拉式清單右側的圖示、用於判斷哪個機櫃有故障的電力箱。

如果某個元件故障、此圖示為紅色。

- c. 當您找到帶有紅色圖示的機櫃時、請選取\*顯示機櫃背面\*。
- d. 選取「電力箱」或「紅色電力」圖示。
- e. 在「電源供應器」索引標籤上、查看電源箱的狀態、以判斷哪些電源箱必須更換。

必須更換狀態為「失敗」的元件。

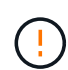

如果機櫃中的第二個電源箱沒有\*最佳\*狀態、請勿嘗試熱交換故障的電源箱。請聯絡技術 支援部門以取得協助。

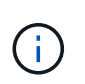

您也可以在Recovery Guru的「詳細資料」區域中、找到故障電源箱的相關資訊、或是檢閱顯 示的機櫃資訊、或是檢閱「Support(支援)」下方的「Event Log(事件記錄)」、然後依 元件類型進行篩選。

3. 從儲存陣列背面查看警示LED、找出您需要移除的電源箱。

您必須更換注意LED亮起的電力箱。

步驟**2**:移除故障的電力箱

移除故障的電力容器、以便更換為新的電源容器。

步驟

- 1. 提供防靜電保護。
- 2. 打開新的電力容器、並將其放在靠近機櫃的水平表面上。

請保留所有包裝材料、以便在退回故障的電力箱時使用。

- 3. 關閉您需要移除的電源箱上的電源開關。
- 4. 打開您需要移除的電源箱的電源線固定器、然後從電源箱拔下電源線。
- 5. 按下動力箱CAM握把上的橘色栓鎖、然後打開CAM握把、從中間平面完全釋放動力箱。
- 6. 使用CAM握把將電力箱滑出機櫃。

H.

移除電力容器時、請務必用兩隻手支撐其重量。

# 步驟**3**:安裝新的動力箱

安裝新的電力容器以更換故障的電源箱。

#### 步驟

- 1. 確定新的電源箱的開關處於關閉位置。
- 2. 用兩隻手支撐並將電源箱的邊緣與系統機箱的開孔對齊、然後使用CAM握把將電源箱輕推入機箱、直到卡入 定位。

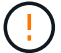

將動力箱滑入系統時、請勿過度施力、否則可能會損壞連接器。

- 3. 關閉CAM握把、使栓鎖卡入鎖定位置、且電力箱完全就位。
- 4. 將電源線重新連接至電源箱、並使用電源線固定器將電源線固定至電源箱。
- 5. 開啟新電力箱的電源。

## 步驟**4**:完整更換電力箱

確認新的電力容器運作正常、收集支援資料、並恢復正常作業。

#### 步驟

- 1. 在新的電源箱上、檢查綠色電源LED是否亮起、且黃色警示LED是否熄滅。
- 2. 從「還原系統管理程式」的「恢復大師SANtricity 」中、選取「重新檢查」以確保問題已解決。
- 3. 如果仍有報告電力容器故障、請重複中的步驟 [步驟2:移除故障的電力箱] 和 [步驟3:安裝新的動力箱]。如 果問題持續發生、請聯絡技術支援部門。

### 4. 移除防靜電保護。

- 5. 使用SANtricity NetApp System Manager收集儲存陣列的支援資料。
	- a. 選取功能表:Support(支援)[Support Center(支援中心)> Diagnostics(診斷)]。
	- b. 選擇\*收集支援資料\*。

c. 按一下「\* Collect\*」。

檔案會以\* support-data.7z\*的名稱儲存在瀏覽器的「下載」資料夾中。

6. 如套件隨附的RMA指示所述、將故障零件退回NetApp。

接下來呢?

您的電力箱更換已完成。您可以恢復正常作業。

### 版權資訊

Copyright © 2024 NetApp, Inc. 版權所有。台灣印製。非經版權所有人事先書面同意,不得將本受版權保護文件 的任何部分以任何形式或任何方法(圖形、電子或機械)重製,包括影印、錄影、錄音或儲存至電子檢索系統 中。

由 NetApp 版權資料衍伸之軟體必須遵守下列授權和免責聲明:

此軟體以 NETAPP「原樣」提供,不含任何明示或暗示的擔保,包括但不限於有關適售性或特定目的適用性之 擔保,特此聲明。於任何情況下,就任何已造成或基於任何理論上責任之直接性、間接性、附隨性、特殊性、懲 罰性或衍生性損害(包括但不限於替代商品或服務之採購;使用、資料或利潤上的損失;或企業營運中斷),無 論是在使用此軟體時以任何方式所產生的契約、嚴格責任或侵權行為(包括疏忽或其他)等方面,NetApp 概不 負責,即使已被告知有前述損害存在之可能性亦然。

NetApp 保留隨時變更本文所述之任何產品的權利,恕不另行通知。NetApp 不承擔因使用本文所述之產品而產 生的責任或義務,除非明確經過 NetApp 書面同意。使用或購買此產品並不會在依據任何專利權、商標權或任何 其他 NetApp 智慧財產權的情況下轉讓授權。

本手冊所述之產品受到一項(含)以上的美國專利、國外專利或申請中專利所保障。

有限權利說明:政府機關的使用、複製或公開揭露須受 DFARS 252.227-7013(2014 年 2 月)和 FAR 52.227-19(2007 年 12 月)中的「技術資料權利 - 非商業項目」條款 (b)(3) 小段所述之限制。

此處所含屬於商業產品和 / 或商業服務(如 FAR 2.101 所定義)的資料均為 NetApp, Inc. 所有。根據本協議提 供的所有 NetApp 技術資料和電腦軟體皆屬於商業性質,並且完全由私人出資開發。 美國政府對於該資料具有 非專屬、非轉讓、非轉授權、全球性、有限且不可撤銷的使用權限,僅限於美國政府為傳輸此資料所訂合約所允 許之範圍,並基於履行該合約之目的方可使用。除非本文另有規定,否則未經 NetApp Inc. 事前書面許可,不得 逕行使用、揭露、重製、修改、履行或展示該資料。美國政府授予國防部之許可權利,僅適用於 DFARS 條款 252.227-7015(b)(2014 年 2 月)所述權利。

商標資訊

NETAPP、NETAPP 標誌及 <http://www.netapp.com/TM> 所列之標章均為 NetApp, Inc. 的商標。文中所涉及的所 有其他公司或產品名稱,均為其各自所有者的商標,不得侵犯。